# **What's New for Attorneys and External Stakeholders**

# **Website:** <https://filer.kscourts.org/portal> - Portal Interface

## **Portal Screen**

- Any changes to the user's profile, such as address, phone number, email address updates, or password changes must be made from the Portal Interface screen. If users attempt to make profile or password changes while connected to the District or Appellate Interface screens, they will be redirected to the Portal Interface screen.
	- o To make changes to user profiles or update passwords, select My Profile and make the appropriate selection.

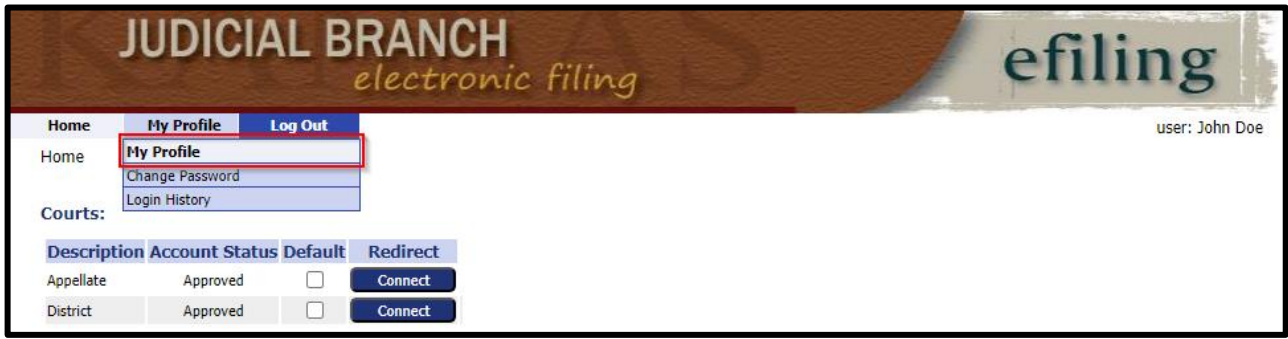

o Selecting **My Profile** from the list of options will redirect users to the **User Profile** page. At the bottom of the screen users can select the **Modify User Profile** or **Change Password** buttons.

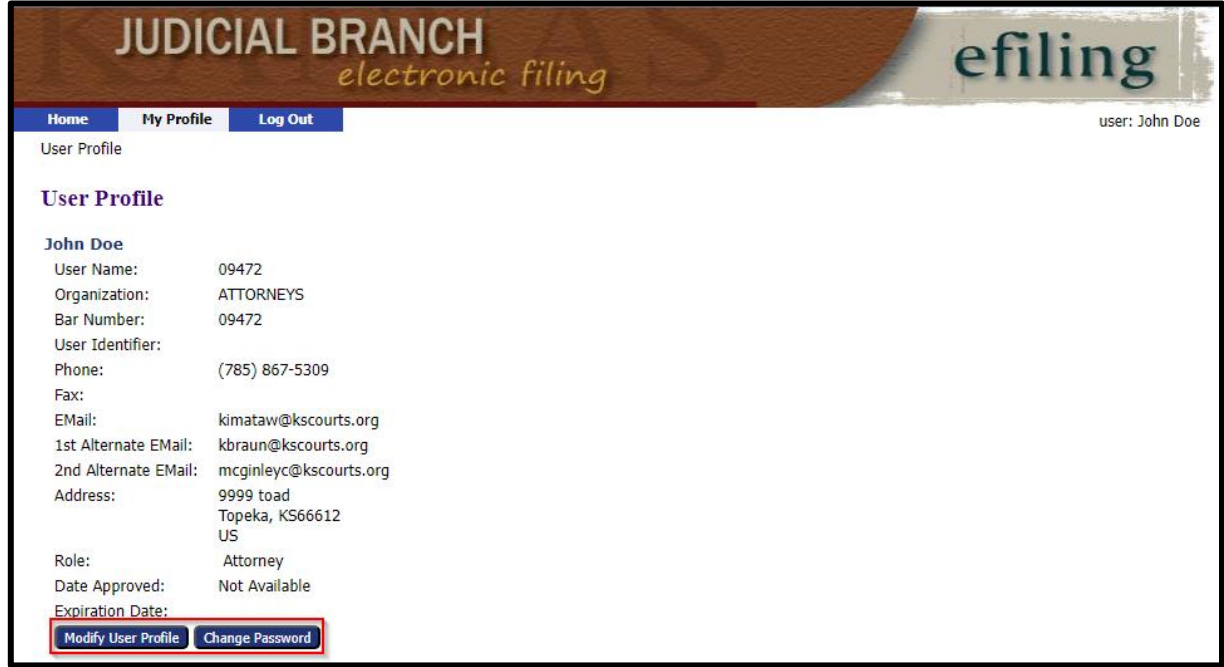

### **Courts Section of Portal Screen**

• To connect to either the **Appellate** or **District** Interface, the user will need to select the **Connect** button for the appropriate interface in the **Redirect** column.

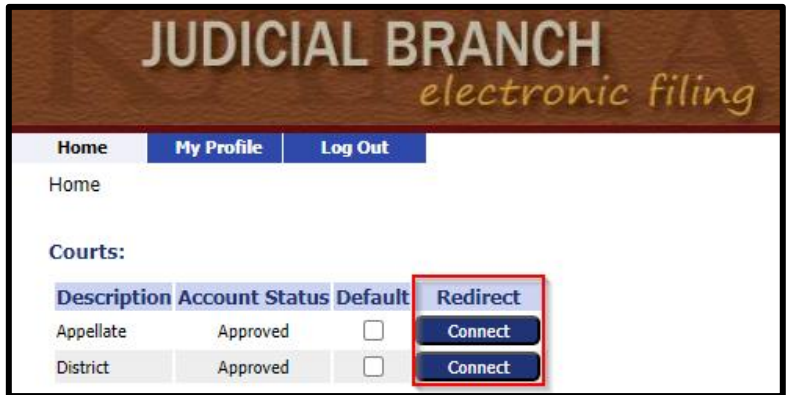

• The **Appellate** or **District** interface can be made as the default by selecting the check box to the right of the desired interface to connect to automatically. Selecting a default will bypass the Portal Interface page upon login and take users straight to the **Home** screen for filing.

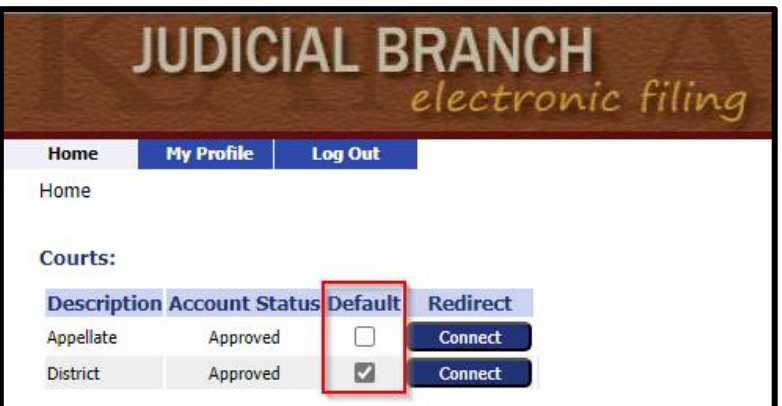

## **Home Screen**

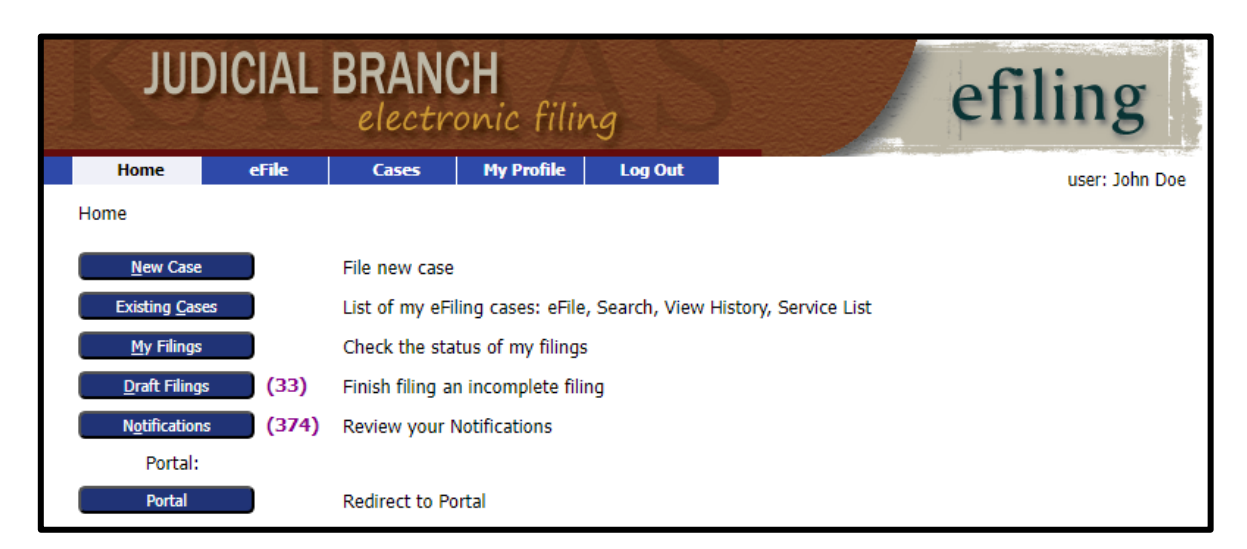

- **New Case** button
	- o When selected users will be routed to the **New Case Filing** screen where users will need to choose the desired **Case Category**.

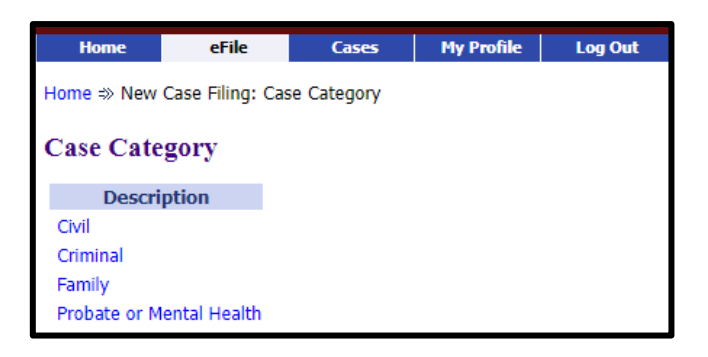

o After the **Case Category** is selected, the page will redirect requiring users to then select the desired **Case Type** based on the previous case category selection.

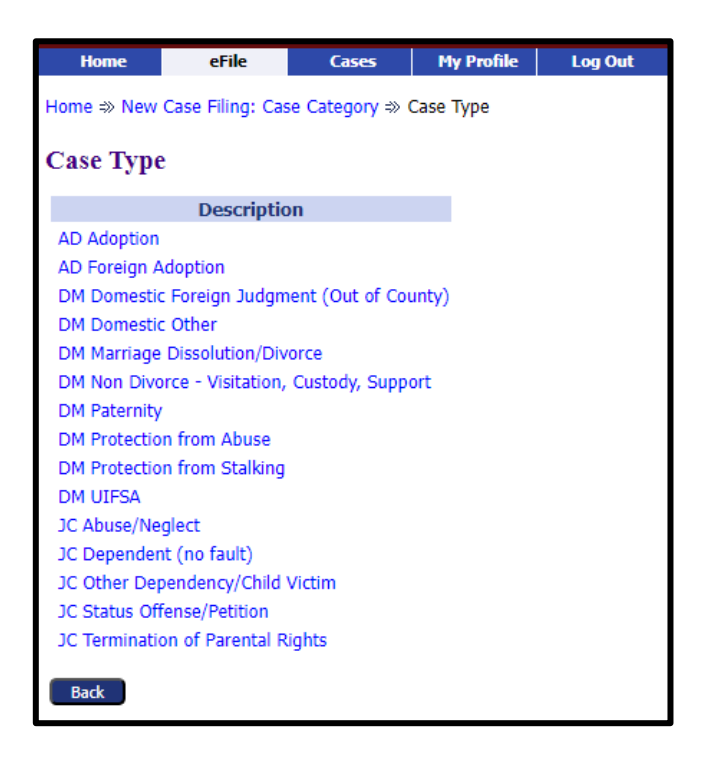

o Once the desired **Case Type** is selected, users will be redirected to the **Case Initiation** screen.

### **Case Initiation Screen**

• From the **Court** drop down select the county to file the submission to.

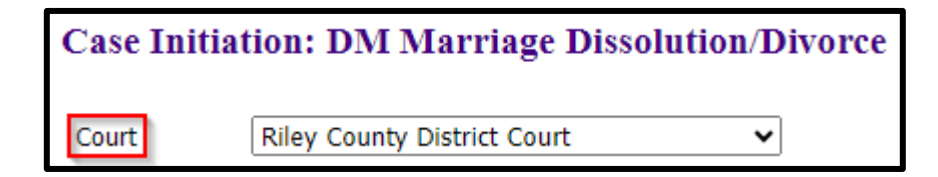

- Add Case Participant links.
	- o When the appropriate button is selected, users will be redirected to the **Add a Party** screen.

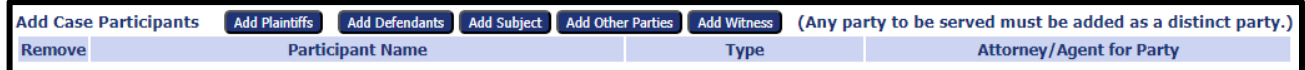

- o The **Company** radio button has changed to reflect **Organization** radio button.
- o **Phone** field includes a drop-down menu to specify **Business, Home,** or **Cell.**
- o The **Mailing Address** field has been expanded to **Address Line 1, 2 and 3.**
- o The **Add an Attorney for this Party** section has been updated. Click the **Add** button to open fields for searching for and adding an attorney for a party.
- o The **Add Additional Aliases** header has changed to reflect **Add Aliases (AKA).** Click the **Add** button to open fields to add an alias for the party.
- o The **Save** button has changed to reflect **Next.** Once all party information has been entered, select **Next** to route back to the **Add Case Participants** screen.

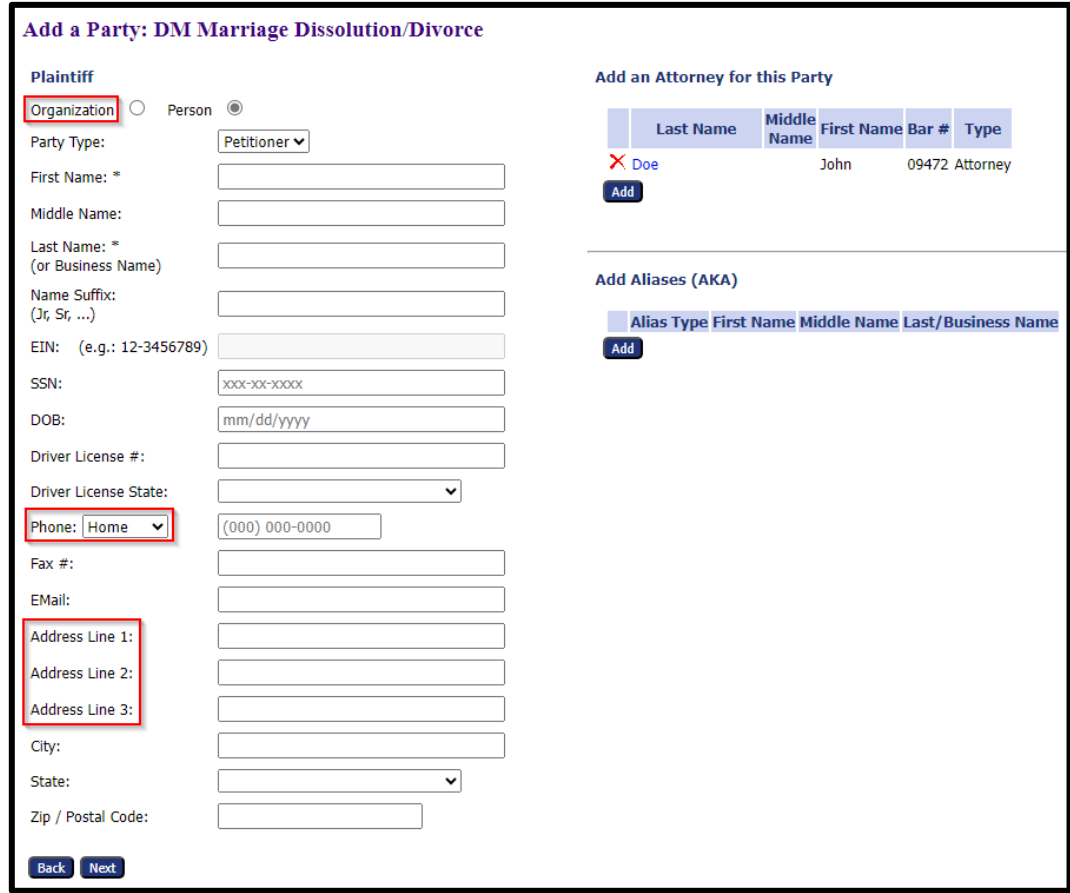

• Once all parties have been entered on the **Case Participants** section of the **Case Initiation Screen**, select **Next** to be routed to the **Add Documents** screen. Once all documents have been uploaded, select **Next** again to route to the **Review and Submit Filing Screen.**

### **Review and Submit Filing Screen**

- The **Add** button allows users to configure a new payment account from the **Review and Submit Filing** screen.
- Users will now select the appropriate radio button to the left of the desired payment type.
- Users must choose the party associated with the payment from the **Payment on behalf of** drop-down menu.

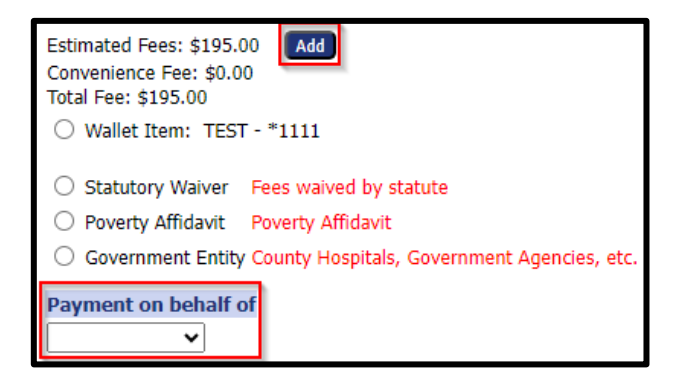

• Once the submission has been reviewed, users will select **Submit the Filing** to process the submission to the appropriate interface. After selecting the button, the **Your Filing has been submitted** screen will be displayed.

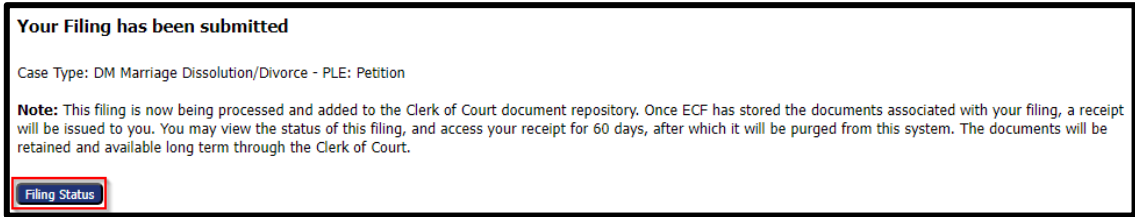

o Select the **Filing Status** button to open the **My Filings** screen. Users can track the status of their submissions from this page.

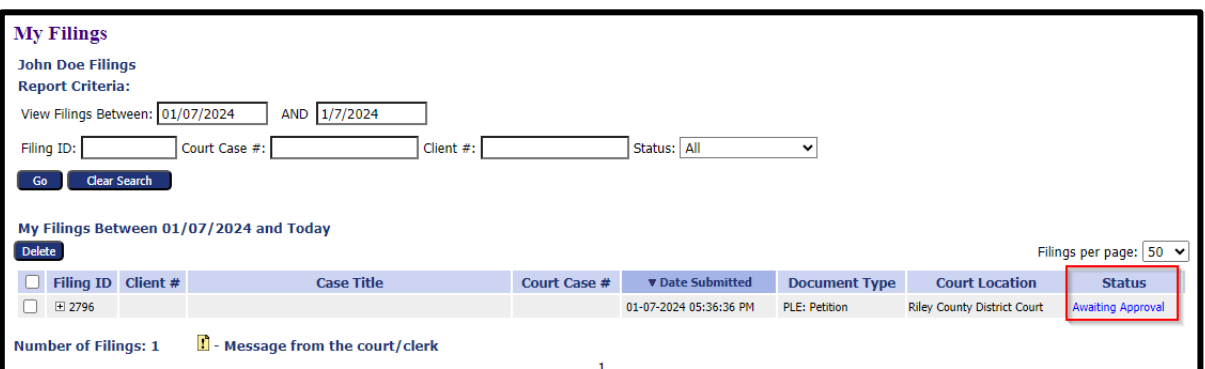

o The icon next to a status link indicates that a message was placed in the **Note to Filer** box by court staff.

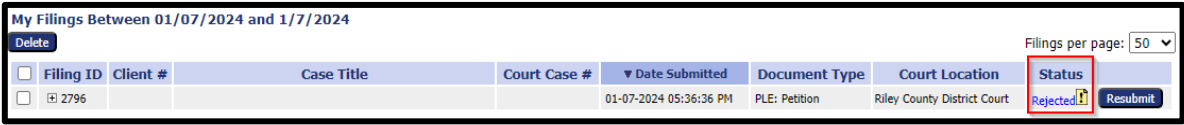

■ When the status to the left of the **i** icon is selected, the **Filing Status** page will be displayed with the **Reason** for the rejection.

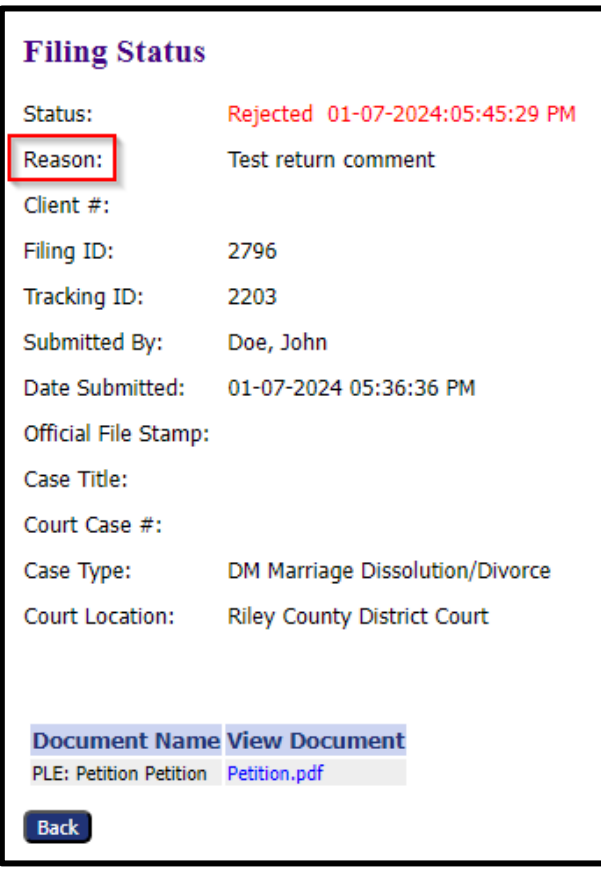

- **Existing Cases** button (located on the Home Screen)
	- o Once selected users will be routed to the **My Cases** screen.

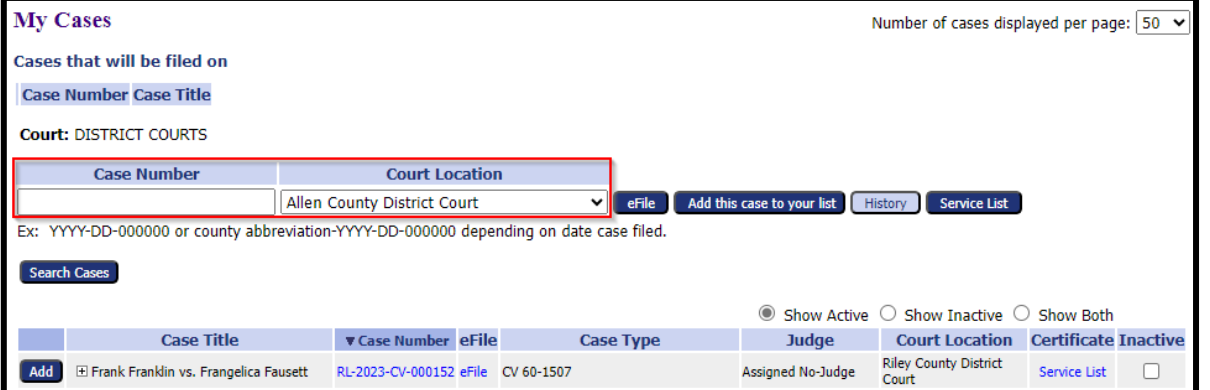

- o In the **Case Number** field enter the case number (including dashes and leading zeros), then select the county where the case is using the **Court Location** field.
	- **eFile** button when selected users will be routed to the **Add a Document** screen to upload and submit a filing.

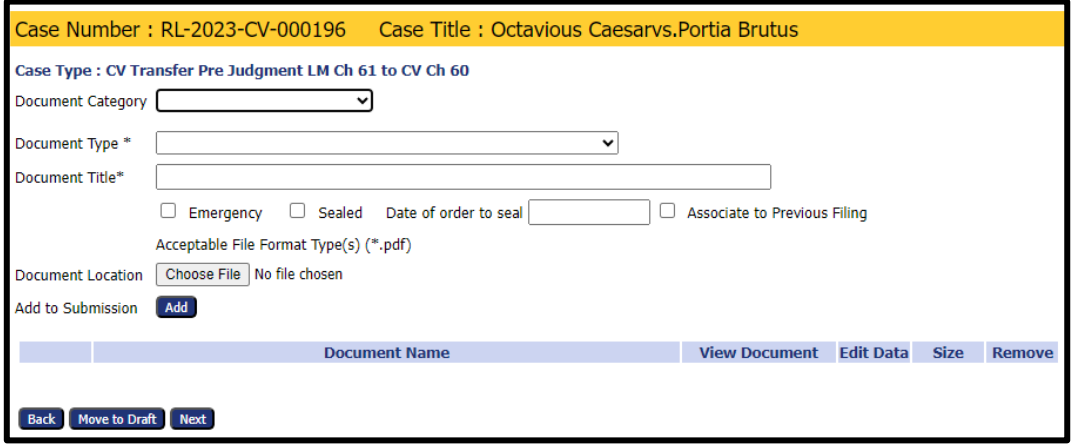

■ **Add this case to your list** button – When filing to multiple cases select this button to add the cases to the list at the top of the screen. Once all cases are added then select the **File on these Cases** button.

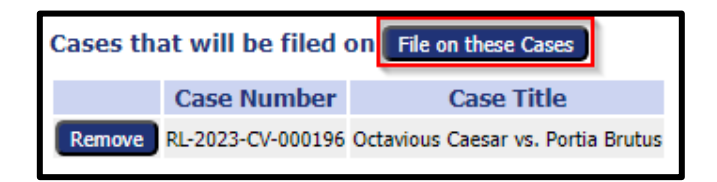

▪ **History** button – clicking this button will route users to the eFlex **Case Summary** screen where a list of filings on the entered case number will be displayed.

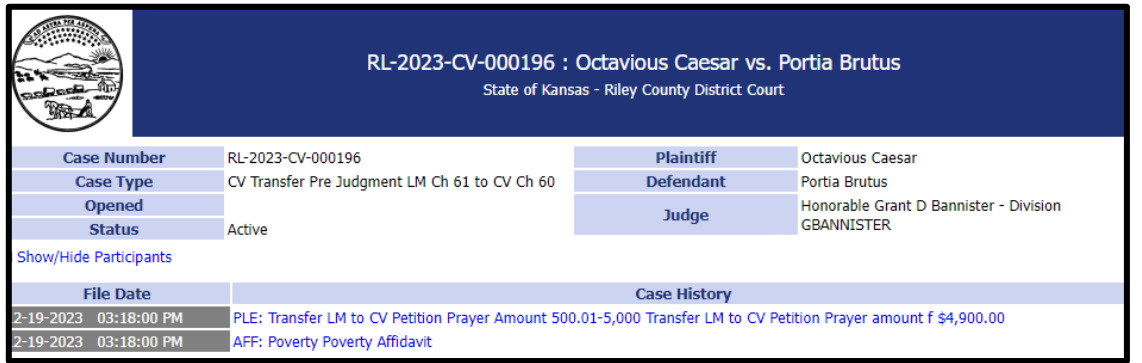

▪ **Service List** button – clicking this button will open the **Service List** window. This page lists which parties will and will not receive a **Notice of Electronic Filing** for this case.

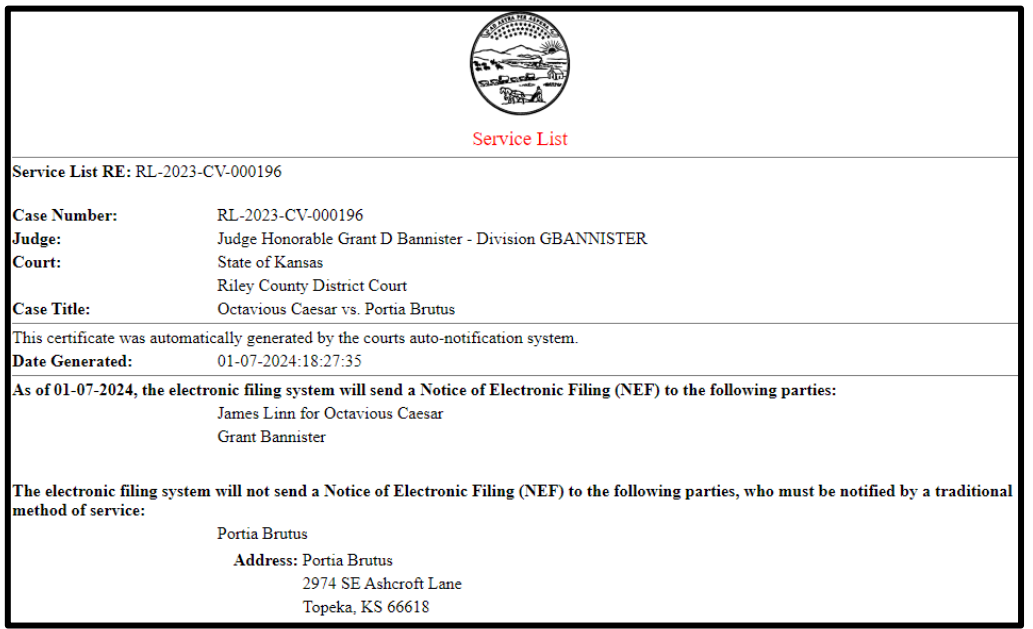

• The **Service List** page can also be opened by clicking the link in the **Certificate** column for the appropriate case in the users My Cases list.

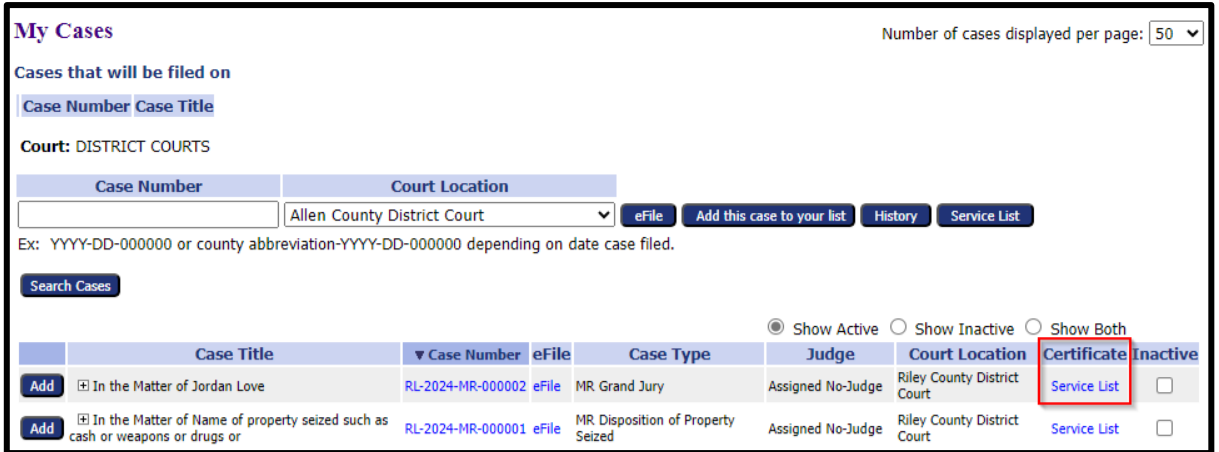

**Example 3 Search Cases** button – users can select this button to open a search box to enter case information that allows users to search their list of cases.

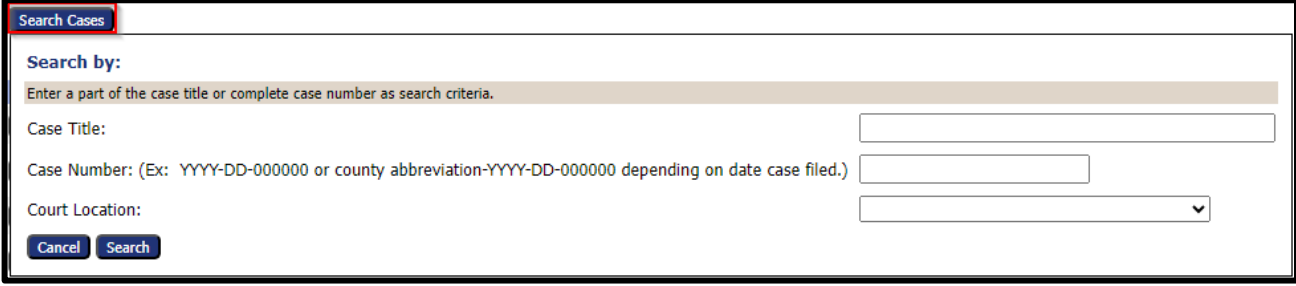

**• My Cases** list – to see a list of active, inactive, or both click the appropriate radio button at the top of the list.

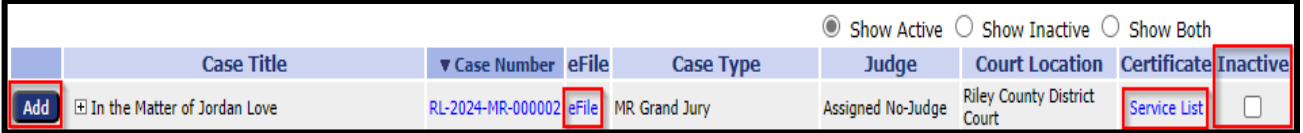

- Clicking the **Add** button will add that case from the My Cases list to the **Cases to be filed on** list at the top of the screen.
- When the **eFile** link is clicked in the **eFile** column the **Add a Document** screen for that case will be displayed.
- To mark a case as inactive, click the box in the **Inactive** column for the appropriate line item (i.e., case).

### **Filing Charges Screen**

- o Still located under the Cases tab at the top of the screen.
- o On the **Filing Charges** screen the **View Filings Between/Court Location** fields allow users to see charges within a specified date range and county.
- o The **Export to File** link allows the user to export the filing charges list to an Excel spreadsheet.

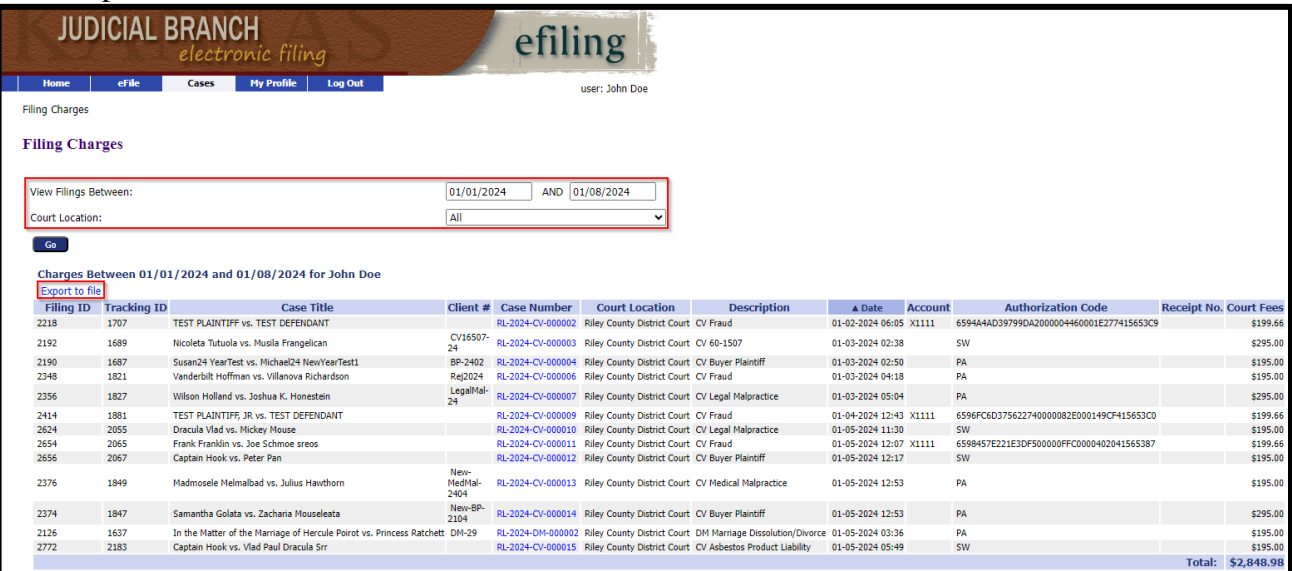